## Getting started with Libby

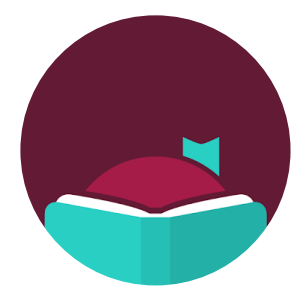

## Android, iOS Tablets and Smartphones & Web Access

These instructions apply to iPhone, iPad and iPod Touch devices running iOS 9.0+, Android Devices running Android 4.4+ and Chrome, Firefox, Safari, or Edge web browsers.

- 1. Download and install the Libby, by OverDrive app from the [Apple App Store](https://itunes.apple.com/us/app/libby-by-overdrive/id1076402606?pt=211483&ct=Help&mt=8) or Google Play [Store.](https://play.google.com/store/apps/details?id=com.overdrive.mobile.android.libby&utm_source=help&utm_medium=article&utm_campaign=libby) Or, visit [libbyapp.com](https://libbyapp.com/) in your Chrome, Firefox, Safari, or Edge browser.
- 2. In Libby, follow the prompts to find your library and sign in with your library card.
	- Enter your 14-digit Irving Public Library card in the **Card Number** field and your 4-digit PIN in the **PIN** field. Tap Sign In
- 3. To find available titles, you can:
	- Browse the titles on the home page
	- Use the menu at the top of the page to browse categories
	- Run a search (tap the magnifying glass)
- 4. When you find an available title you wish to check out tap **Borrow** next to the cover image. If a title is checked out, tap **Place a hold** and you will be notified whenever it becomes available.
	- Loans will automatically download while on Wi-Fi for offline use, you can stream titles while on a mobile network until you're on Wi-Fi.
	- The titles you check out will appear in your **Shelf** section in the app.
- 5. Tap on the title in the **Shelf** section in the app to start reading. You will be asked to choose where you'd like to read the book (Kindle or Libby), then finish sending to Kindle or start reading in Libby.
	- Swipe to turn pages, tap the top-right corner to bookmark, or tap the center of the page for more options, such as Font Size, Boldness, Justification and Page Color adjustments.
- 6. Once you've borrowed an audiobook, tap the audiobook cover to start listening in the **Shelf** section in the app.
	- Use the audio controls to go backward one chapter or 15 seconds, play/pause, go forward 15 seconds or one chapter and adjust play speed. Also Play speed and Sleep timer options.
- 7. Downloaded items are automatically returned on their due date. To return an item manually, in your Shelf section tap, **Manage Loan** next to the title cover you wish to return, and you will see the option, **Return Early**
- 8. If you experience issues at any stage, check out the [Libby Help page.](https://help.libbyapp.com/) (https://help.libbyapp.com)